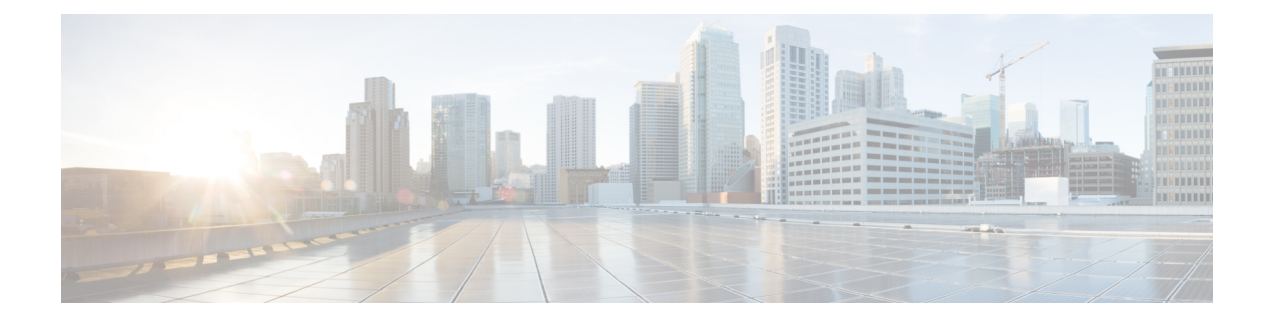

# **Audits and Logs**

- Audit [Configuration](#page-0-0) Archive and Software Management Changes (Network Audit) , on page 1
- Audit [Changes](#page-0-1) Made By Users (Change Audit), on page 1
- Audit Actions [Executed](#page-2-0) from the GUI (System Audit), on page 3
- [System](#page-2-1) Logs, on page 3

# <span id="page-0-0"></span>**AuditConfigurationArchiveandSoftwareManagementChanges (Network Audit)**

The **Network Audit** window displays changes made to devices using the Configuration Archive and Software Management features. To view these changes, choose **Inventory** > **Device Management** > **Network Audit**. Cisco EPN Manager liststhe most recent devices changesincluding the type of change (Configuration Archive, Software Image Management). For examples, see:

- Check the Network Audit for [Configuration](bk_CiscoEPNManager_2_2_1_UserAndAdministratorGuide_chapter4.pdf#nameddest=unique_197) Archive Operations
- Check the Network Audit for Software Image [Operations](bk_CiscoEPNManager_2_2_1_UserAndAdministratorGuide_chapter5.pdf#nameddest=unique_232)

You can also view the most recent changes for a device in the **Recent Changes** tab of its Device 360 view. See Get Basic Device [Information:](bk_CiscoEPNManager_2_2_1_UserAndAdministratorGuide_chapter3.pdf#nameddest=unique_42) Device 360 View.

# <span id="page-0-2"></span><span id="page-0-1"></span>**Audit Changes Made By Users (Change Audit)**

Cisco EPN Manager supports managing change audit data in the following ways:

- [Generate](#page-0-2) a Change Audit Report, on page 1
- Enable Change Audit [Notifications](#page-1-0) and Configure Syslog Receivers, on page 2

### **Generate a Change Audit Report**

The Change Audit report lists the actions that users have performed using theCisco EPN Manager features. The following table provides examples of what may appear in a Change Audit report.

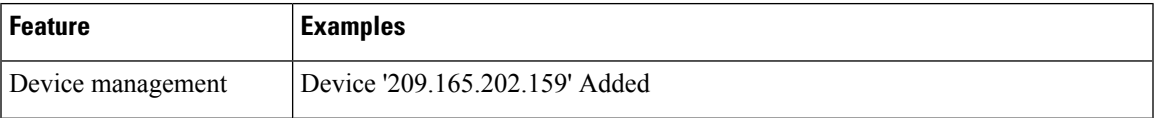

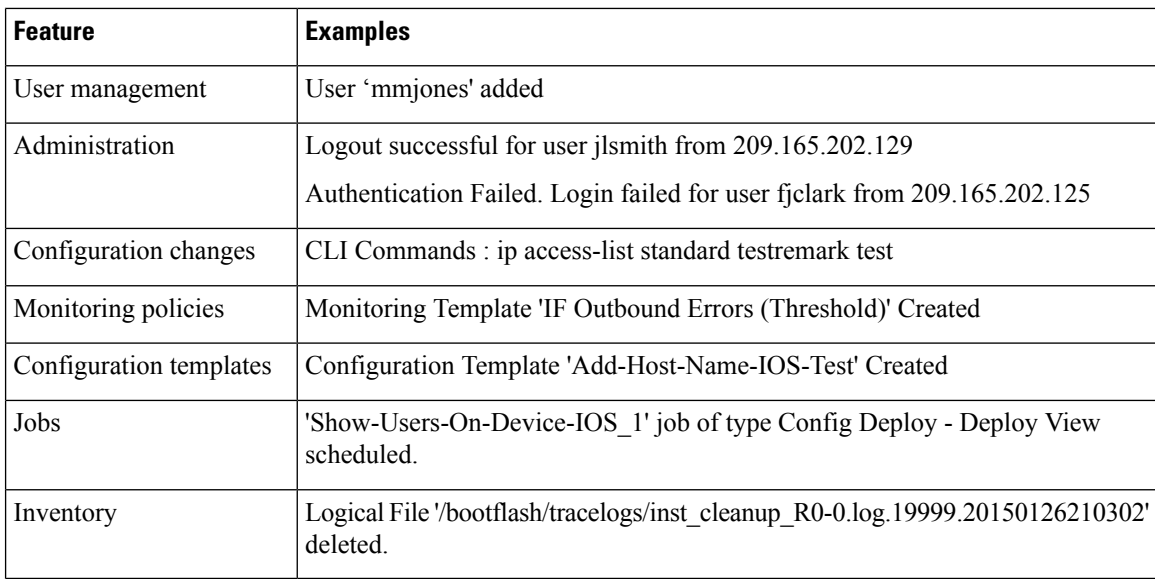

You can schedule a Change Audit report to run on a regular basis and, if desired, Cisco EPN Manager can e-mail the results to you. You can also forward this information in a Change Audit notification (see [Enable](#page-1-0) Change Audit [Notifications](#page-1-0) and Configure Syslog Receivers, on page 2).

- **Step 1** Choose **Reports** > **Report Launch Pad**, then choose **Compliance** > **Change Audit**.
- **Step 2** Click **New** to configure a new report.
- **Step 3** In the **Settings** area, enter the report criteria (time frame, when to start the report, and so forth).
- **Step 4** If you want to schedule the report to run at a later time, enter your settings in the **Schedule** area. You can also specify an e-mail address that the report should be sent to.
- <span id="page-1-0"></span>**Step 5** If you want to run the report immediately, click **Run** at the bottom of the window.

The **Report Run Result** lists all users and the changes they made during the specified time period.

### **Enable Change Audit Notifications and Configure Syslog Receivers**

If desired, you can configure Cisco EPN Manager to send a change audit notification when changes are made to the system. These changes include device inventory and configuration changes, configuration template and monitoring template operations, and user operations such as logins and logouts and user account changes.

You can configureCisco EPN Manager to:

- Forward changes as change audit notifications to a Java Message Server (JMS).
- Send these messages to specific syslog receivers.

If you configure syslog receivers but do not receive syslogs, you may need to change the anti-virus or firewall settings on the destination syslog receiver to permit reception of syslog messages.

**Step 1** Select **Administration** > **Settings** > **System Settings**, then choose **Mail and Notification** > **Change Audit Notification**.

Ш

- **Step 2** Select the **Enable Change Audit Notification** check box to enable notifications.
- **Step 3** If you want to send the messages to specific syslog receivers:
	- a) Click the **Add** button (+) to specify a syslog receiver.
	- b) In the **Syslog Receivers** area, enter the IP address, protocol , and port number of the syslog receiver.

You can repeat these steps as needed to specify additional syslog receivers.

**Step 4** Click **Save**.

**Note** It is recommended to restart the Cisco EPN Manager server for the records to be reflected in secure tls log.

# <span id="page-2-0"></span>**Audit Actions Executed from the GUI (System Audit)**

**Note**

Cisco EPN Manager sends all change audit notifications in XML format to the topic **ChangeAudit.All**. You must be subscribed to **ChangeAudit.All** to receive the notifications.

The System Audit window lists all Cisco EPN Manager GUI pages that users have accessed. To view a System Audit, choose **Administration** > **Settings** > **System Audit**.

The following table shows some of the information you can find from the System Audit page using the quick filter. To enable the quick filter, choose **Quick Filter** from the **Show** drop-down list.

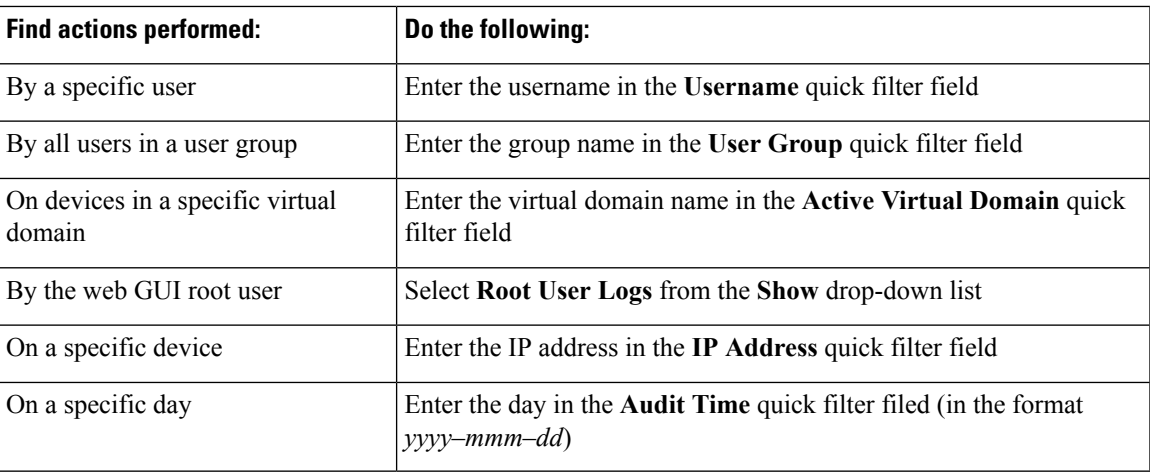

## <span id="page-2-1"></span>**System Logs**

Cisco EPN Manager provides three classes of logs which are controlled by choosing **Administration** > **Settings** > **Logging**.

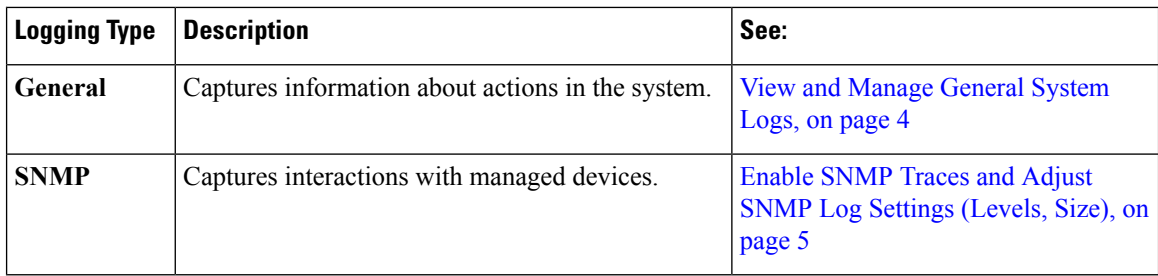

## <span id="page-3-0"></span>**View and Manage General System Logs**

You can view system logs after downloading them to your local server.

- View the Logs for a [Specific](#page-3-1) Job, on page 4
- Adjust General Log File [Settings](#page-3-2) and Default Sizes, on page 4
- Download and E-Mail Log Files for [Troubleshooting](#page-4-1) Purposes, on page 5

#### <span id="page-3-1"></span>**View the Logs for a Specific Job**

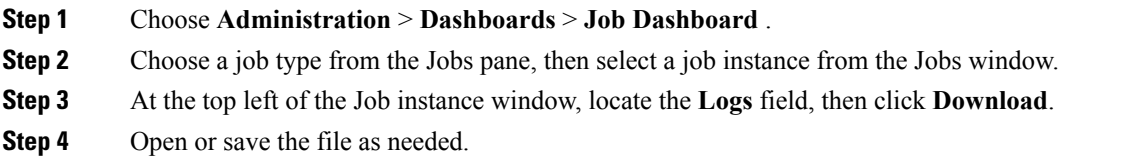

#### <span id="page-3-2"></span>**Adjust General Log File Settings and Default Sizes**

By default, Cisco EPN Manager logs all error, informational, and trace messages generated by all managed devices. It also logs all SNMP messages and Syslogs that it receives. You can adjust these settings, changing logging levels for debugging purposes.

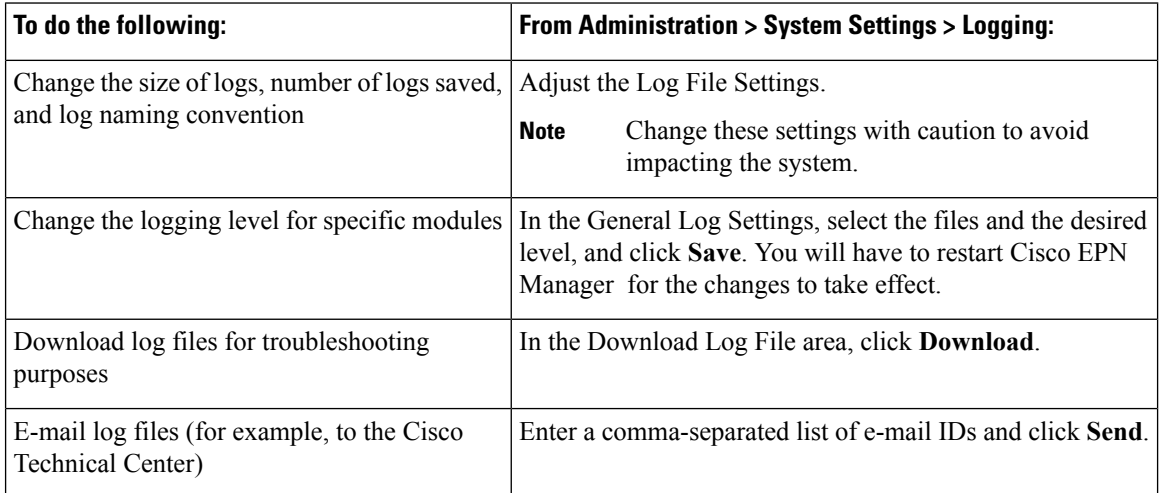

Ш

#### <span id="page-4-1"></span>**Download and E-Mail Log Files for Troubleshooting Purposes**

 $\mathscr{D}$ 

This procedure sets and log message levels to Trace. Be sure to return the log message levels to their original setting so system performance is not impacted. **Note**

- **Step 1** Choose **Administration** > **Settings** > **Logging**, then choose **General Logging Options**.
- **Step 2** Note the setting in the **Message Level** drop-down list because you will need to reset it later.
- **Step 3** In the **Enable Log Modules** area, select the **Log Modules** check box to select all modules.
- **Step 4** Select **Trace** from the **Message Level** drop-down list.
- **Step 5** Reproduce the problem on the system so the details can be captured in the logs.
- **Step 6** In the **Download Log File** area, click **Download**. The download zip file will have the name:

NCS-*hostname*-logs-*yy-mm-dd-hh-mm-ss*.

The file includes an HTML file that lists all files included in the zip file.

- **Step 7** In the E-Mail Log File area, enter a comma-separated list of e-mail IDs.
- <span id="page-4-0"></span>**Step 8** Revert to the original setting in the **Message** Level drop-down list.

## **Enable SNMP Traces and Adjust SNMP Log Settings (Levels, Size)**

Enable SNMP tracing to access more detailed information about the packets sent and received through SNMP. You may want to do this when troubleshooting, such as when a trap is dropped.

To make the following changes, choose **Administration** > **Settings** > **Logging**, then choose **SNMP Logging Options**.

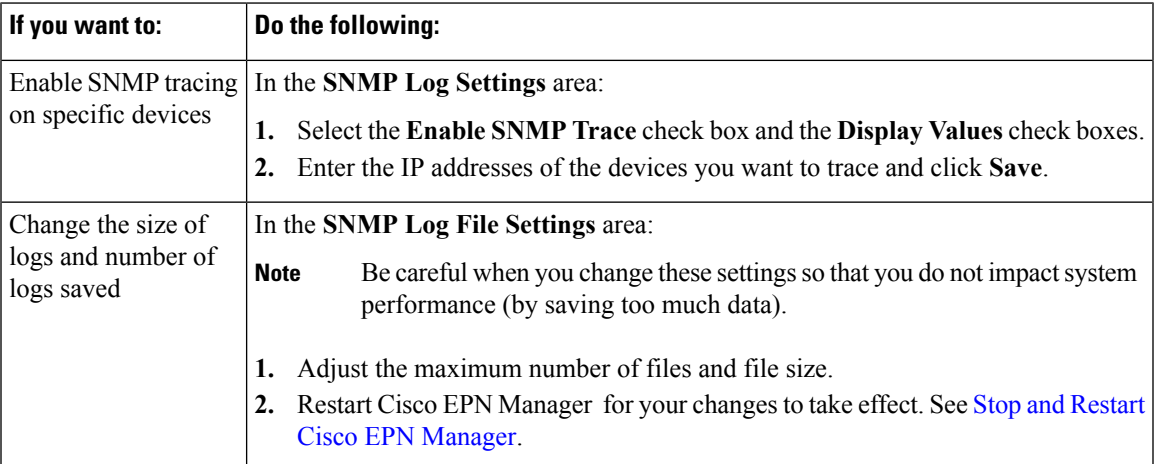

I

٦